#### How to Embed Echo360 Videos into Blackboard

## **Important Notes:**

Students must have  $3^{rd}$  party cookies enabled on their browser to view embedded Echo360 videos. Directions for enabling  $3^{rd}$  party cookies can be found <u>here</u>.

Students and Faculty using pre-Catalina Mac OSX (10.14-below) should use <u>Firefox</u> as their primary browser.

Students should use the Blackboard App on mobile devices and not a browser to correctly view embedded videos.

### Steps:

Login to blackboard: <a href="https://umb.umassonline.net">https://umb.umassonline.net</a>

Navigate to your course

Decide where you would like your Echo360 videos embedded, most often in Weekly Sessions.

#### Select- Build Content, then select "Item"

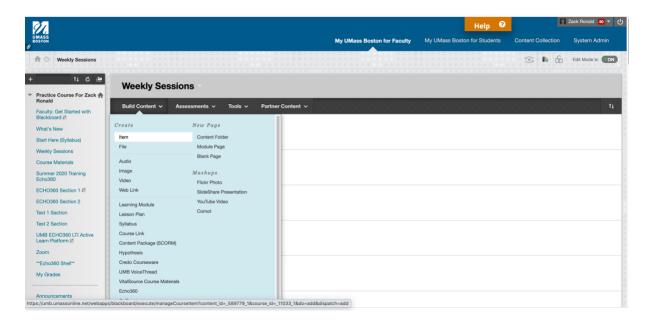

# Title your item- Then click the <u>plus button (+)</u> on the third line and select "<u>Echo360 Video</u> Library"

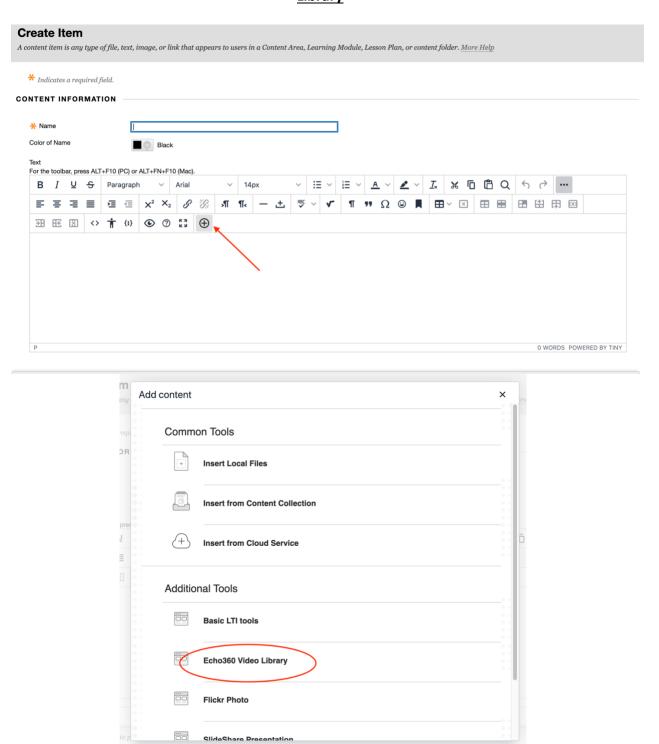

Click the video you want to embed then select the size- note the more videos you have embedded on one page the longer the page may take to load for students. Also we advise not to select autoplay or automute. Then click "Insert"

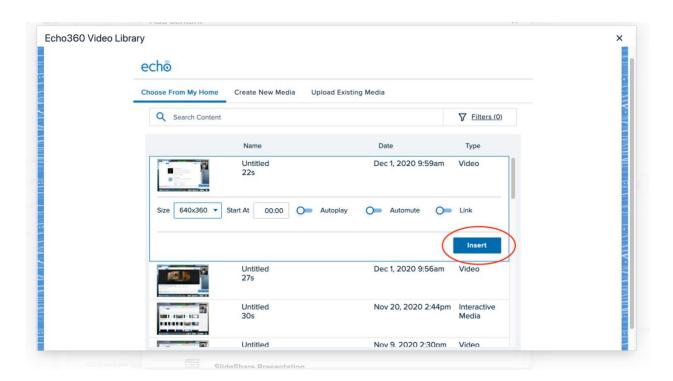

Once you have successfully embedded you will see the following in Blackboard:

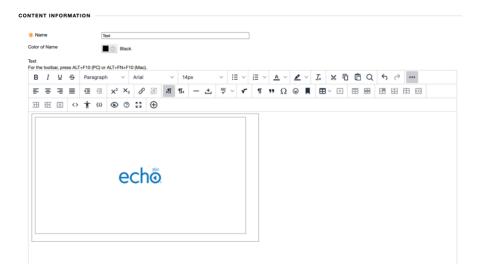

Scroll down to decide if you want to track views on Blackboard- *Echo360 also tracks these views* in your video library for each video individually.

# Decide on Availability and then click submit on the Blackboard page

| STANDARD OPTIONS                     |                                                                                   |  |        |       |
|--------------------------------------|-----------------------------------------------------------------------------------|--|--------|-------|
| Permit Users to View this<br>Content | Yes     No                                                                        |  |        |       |
| Track Number of Views                |                                                                                   |  |        |       |
| Select Date and Time<br>Restrictions | Display After  Enter dates as mm/dd/yyyy. Time may be entered in any increment.   |  |        |       |
|                                      | □ Display Until  Enter dates as mm/dd/yyyy. Time may be entered in any increment. |  |        |       |
|                                      |                                                                                   |  |        |       |
| Click <b>Submit</b> to proceed.      |                                                                                   |  | Cancel | ubmit |
|                                      |                                                                                   |  |        |       |

The item you created will be at the bottom of the page and you can move it wherever you like.

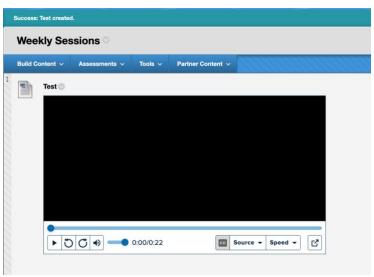

Tips:

If you make a mistake, delete the item and redo. Best not to erase the iframe code in the item but to delete the item entirely and start over.

Analytics will be available on Echo360 on a per-video basis and you can get those by going to your library and selecting the video and viewing or exporting the analytics to a CSV (excel) file.

Please advise students to review the browser requirements so they will not experience viewing difficulty but if they do please do not hesitate to have them contact <a href="mailto:echo360@umb.edu">echo360@umb.edu</a>